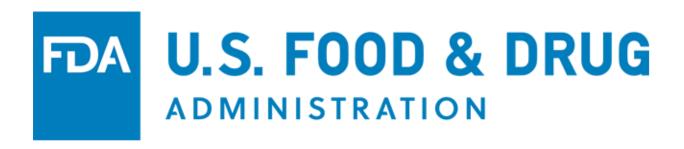

## **U.S. Food and Drug Administration**

Observations and Corrective Action Report (OCAR) Industry Portal

**User Guide** 

Document Version: 1.0 Version Date: March 2023

#### **Table of Contents**

| 1 Introduction                                         |             |
|--------------------------------------------------------|-------------|
| 1.1 Overview of FDA Portals for Electronic Program Su  | ubmissions1 |
| 1.2 Adding Attachments                                 |             |
| 1.3 Supported Browsers                                 |             |
| 2 Accessing FDA FIS Electronic Portal                  |             |
| 2.1 Logging into your OAA Account                      |             |
| 3 Making Submissions in the OCAR Industry Portal       |             |
| 3.1 Viewing Observation Details and Adding Corrective  | e Actions21 |
| 3.2 Managing Subaccounts                               | 27          |
| 4 Troubleshooting Technical Issues in the FURLS Portal | 29          |
| APPENDIX A: Abbreviations                              | 32          |
| APPENDIX B: Icon Behavior                              | 32          |

## Table of Figures

| Figure 2.1 – System-Generated Email Notification Containing Verification Code       | 3   |
|-------------------------------------------------------------------------------------|-----|
| Figure 2.2 – FDA OAA Login Page                                                     | 4   |
| Figure 2.3 - Create New Account - Step 1: Select Application(s) for Account Creatio | n.5 |
| Figure 2.4 – Create New Account – Other FDA Systems                                 | 5   |
| Figure 2.5 – Step 1a: Enter Verification Code for Account Creation                  | 6   |
| Figure 2.6 - Create New Account - Step 2: Enter Your Account Information            | 7   |
| Figure 2.7 – Checkbox                                                               | 8   |
| Figure 2.8 – Account Review Page                                                    | 9   |
| Figure 2.9 – Successful Account Creation Message                                    | 10  |
| Figure 2.10 – Account Creation Confirmation Email                                   | 10  |
| Figure 2.11 – Login                                                                 | 11  |
| Figure 2.12 – OAA Login                                                             | 11  |
| Figure 2.13 – Update System Access                                                  | 12  |
| Figure 2.14 – Create a Subaccount                                                   | 13  |
| Figure 2.15 – Subaccount Holder's Information                                       | 14  |
| Figure 2.16 – Create Subaccount – Review Account Information Page                   | 15  |
| Figure 2.17 – Subaccount ID Email Notification                                      | 16  |
| Figure 2.18 – Subaccount Temporary Password Email Notification                      | 16  |
| Figure 2.19 – Account Management Page                                               | 17  |
| Figure 3.1 – OCAR Industry Portal Home Page                                         | 18  |
| Figure 3.2 – Certification Agreement Page                                           | 19  |
| Figure 3.3 – Certification Agreement Page After "I Accept" Selection                | 19  |
| Figure 3.4 – OCAR Home Page with Additional Menu Options                            | 20  |
| Figure 3.5 – Observations Page                                                      | 21  |
| Figure 3.6 – Observations Page – View Observation Details                           | 21  |
| Figure 3.7 – Observations Page – Correction Status Tooltip                          | 22  |
| Figure 3.8 – Observations Page – Add Corrective Action                              | 22  |
| Figure 3.9 – Observations Details Page After Selecting View Button                  | 23  |
| Figure 3.10 – Observation Details Page – Corrective Actions                         | 23  |
| Figure 3.11 – Observation Details Page – Add Corrective Action Button               | 24  |
| Figure 3.12 – Add Corrective Action Page                                            | 25  |

| Figure 3.13 – Confirmation Page                                                             | . 26 |
|---------------------------------------------------------------------------------------------|------|
| Figure 3.14 – Observation Details Page – View Corrective Action Attachments                 | . 26 |
| Figure 3.15 – Observation Details Page – FDA Comments Pop-up when Comments Icon is Selected | . 27 |
| Figure 3.16 – Manage Sub-Accounts Menu Option                                               | . 27 |
| Figure 3.17 – Manage Sub-Accounts Page                                                      | . 28 |
| Figure 4.1 – FURLS Help Desk Button                                                         | . 29 |
| Figure 4.2 – Systems Index Section                                                          | . 30 |
| Figure 4.3 – FURLS Help Desk Contact Information                                            | . 31 |
|                                                                                             |      |

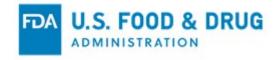

#### 1 Introduction

This document is intended for users of the Observations and Corrective Action Report (OCAR) Industry Portal.

This document provides detailed instructions on how users of the portal can perform the following:

- Create an FDA online account
- Add and manage subaccounts
- Search observations
- View observation details
- Add a corrective action

## 1.1 Overview of FDA Portals for Electronic Program Submissions

#### FDA Industry Systems (FIS)

FIS is an electronic portal which facilitates submissions to FDA; it includes registration, listing, and other notifications. FIS is available 24 hours a day, seven days a week and provides general entry to a series of systems.

FDA's Unified Registration and Listing System (FURLS)

FURLS is a specific component of FIS. Persons with an FDA account ID and password for the FIS electronic portal can use the FURLS systems to exchange information with the Agency.

#### 1.2 Adding Attachments

FURLS users may need to provide supporting documentation to the Agency while working in the portal. This documentation can be provided by attaching an electronic file (e.g., processing records, schematics, photographs, or other supporting information).

The electronic Observations and Corrective Action Report (OCAR) Industry Portal supports the following document attachment types:

• .pdf, .png, .jpeg, .gif, .bmp, .jpg, .jpe, jfif, .tif, .tiff, .doc, .docx, .ppt, .xls, .xlsx, .txt, .pptx, and .rtf.

<u>Note</u>: The maximum file size allowed is 50 MB. Relevant sections of this document will identify opportunities for adding attachments.

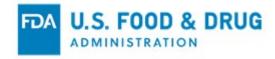

## 1.3 Supported Browsers

FURLS can be accessed using the following browsers:

- Microsoft Edge
- Google Chrome

Please visit the "Systems Requirements" section of the FURLS page for a list of approved browsers and browser versions. The "Systems Requirements" section can be found by navigating to <a href="https://www.access.fda.gov/">https://www.access.fda.gov/</a>.

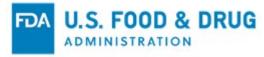

#### 2 Accessing FDA FIS Electronic Portal

Each FURLS user needs a personal FDA account ID and password, which can be obtained through the FDA FIS portal. To access the FIS electronic portal, go to <a href="https://www.access.fda.gov/oaa/">https://www.access.fda.gov/oaa/</a>. Follow the instructions for obtaining an FDA account ID and password below. Once the account has been created you will be able to log into the Online Account Administration (OAA) system and gain access to FURLS.

The owner, operator, or agent in charge of the firm – the individual with the ultimate authority and responsibility – will have the ability to set up the primary enterprise account for the OCAR Industry Portal. This individual will be the Industry Portal Representative (IPR) for the firm and may set up sub-accounts for other individuals in the firm, as described in Section 3.2 below. FDA will require the IPR's name and email address to provide access to the portal. FDA will send a system-generated email notification to the IPR, including a FURLS OAA account link and a verification code (Figure 2.1).

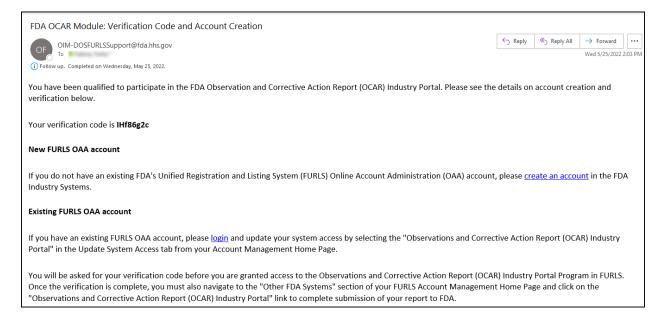

Figure 2.1 - System-Generated Email Notification Containing Verification Code

To log into the OAA system and gain access to FURLS, you will need to create an FDA online account; to do so, you may choose one of two options:

**Option 1:** Go to <a href="https://www.access.fda.gov/oaa/">https://www.access.fda.gov/oaa/</a>. Click the "Create New Account" button on the OAA - FDA Industry Systems page (Figure 2.2). You will be directed to the "Create New Account" page.

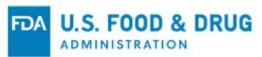

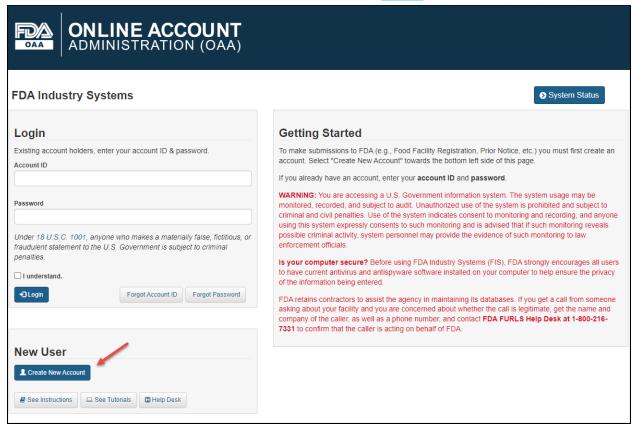

Figure 2.2 - FDA OAA Login Page

The system displays the "Create New Account" page (Figure 2.3). You will see "Step 1: Select Application(s) for Account Creation." Two radio buttons are displayed: "Yes" and "No." Note that "No" is selected by default.

<u>Note:</u> Leave the default value of the selected radio button as "No." The workflow created by selecting "Yes" directs you to a program that is not within the scope of this document.

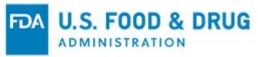

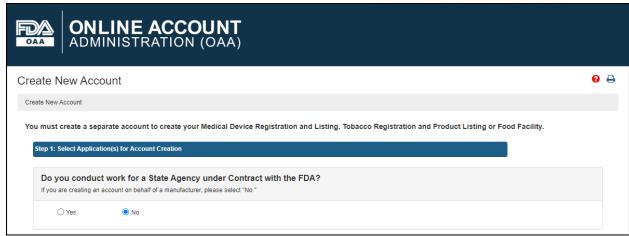

Figure 2.3 - Create New Account - Step 1: Select Application(s) for Account Creation

The system will display various FDA programs available in OAA.

Click the "Observations and Corrective Action Report (OCAR) Industry Portal" checkbox under the "Other FDA Systems" section (Figure 2.4). Click the "Continue" button at the bottom of the page to proceed to the next step. You will be directed to the "Step 1a: Enter Verification Code for Account Creation" page.

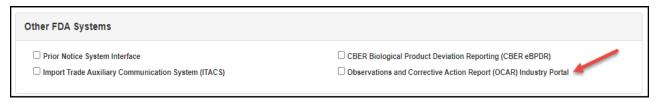

Figure 2.4 - Create New Account - Other FDA Systems

**Option 2**: Click on the "Create an account" link from the system-generated email you received containing the verification code. Refer to Figure 2.1.

The system will display the "Step 1a: Enter Verification Code for Account Creation" page (Figure 2.5).

Enter the verification code and click the "Verify" button. After the code is verified, you will be able to create an account for accessing the OCAR Industry Portal.

<u>Note</u>: The email address used to receive the verification code must be used to create new account.

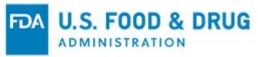

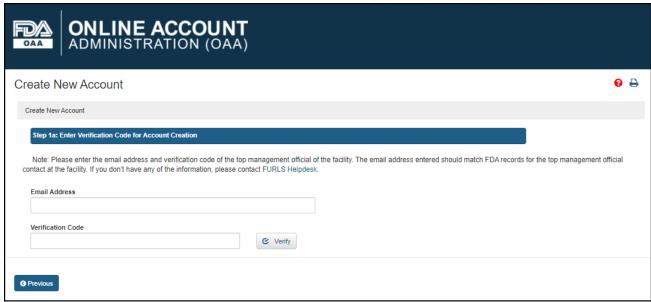

Figure 2.5 – Step 1a: Enter Verification Code for Account Creation

The system will display the "Step 2: Enter Your Account Information" screen (Figure 2.6). The system will pre-populate IPR's information (i.e., "First Name", "Last Name", "Company Name", "Email Address", and "Physical Address.") However, you will need to complete the remaining data entry fields.

Note: All fields are required, unless indicated as "Optional."

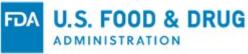

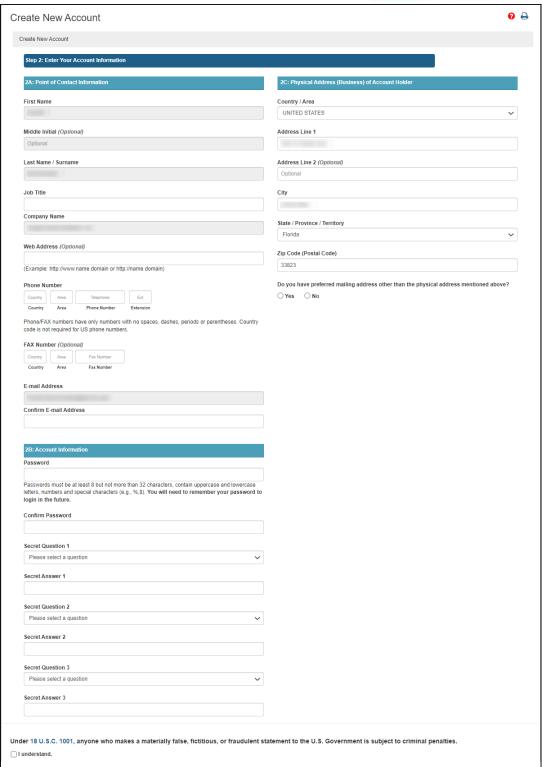

Figure 2.6 - Create New Account - Step 2: Enter Your Account Information

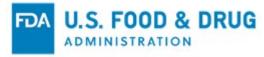

Select the "I understand" checkbox at the bottom of the page (Figure 2.7).

Click the "Continue" button after you enter the required account information.

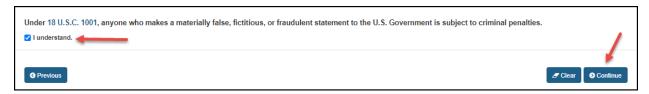

Figure 2.7 - Checkbox

The "Account Review" page will display (Figure 2.8). Review the data entered to ensure it is correct.

Click the "Modify" button to edit the profile information on the previous page. Click the "Submit" button to complete the process.

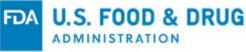

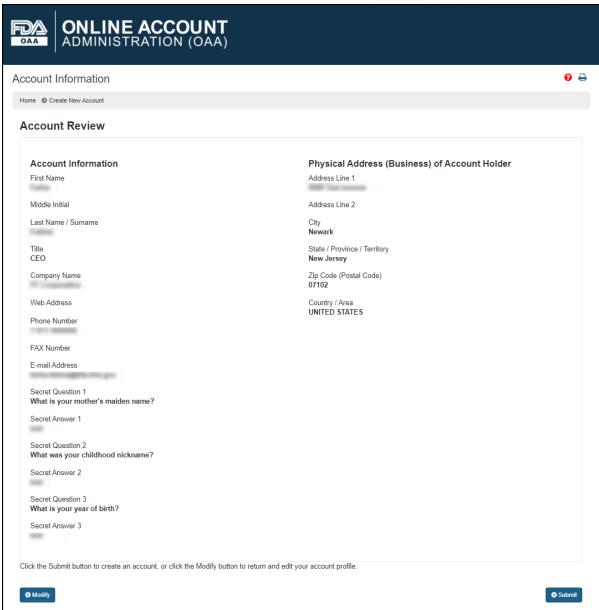

Figure 2.8 - Account Review Page

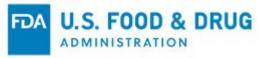

When you click the "Submit" button, the system will display a message indicating the account was created successfully. The message displays your account ID (Figure 2.9). You must retain your account ID and password to log into the system in the future.

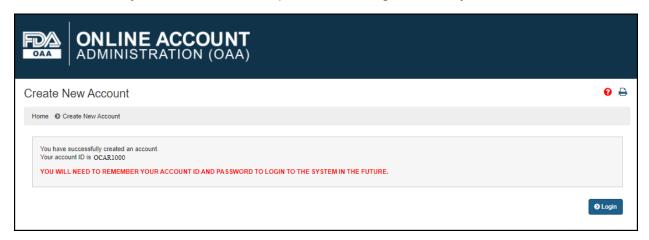

Figure 2.9 - Successful Account Creation Message

Once you create an account, you will receive an email notification (sent to the email address entered in the "Account Information" page) which contains the account ID (Figure 2.10).

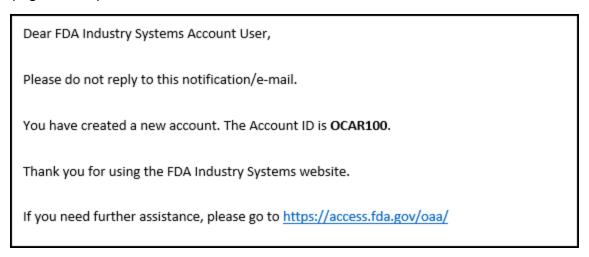

Figure 2.10 – Account Creation Confirmation Email

Click the "Login" button to access the OCAR Industry Portal (Figure 2.11). Select "Observations and Corrective Action Report (OCAR) Industry Portal" under "Other FDA Systems." Log into the OCAR Industry Portal to ensure the information was successfully submitted to FDA.

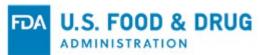

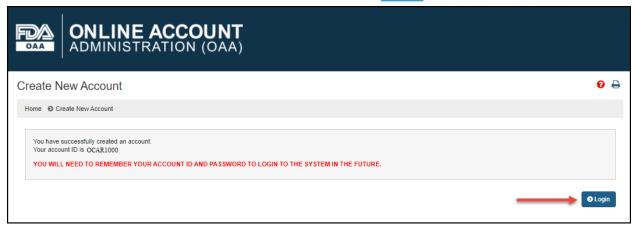

Figure 2.11 - Login

If you have previously created an FDA online account, enter your account ID and password to log in (Figure 2.12).

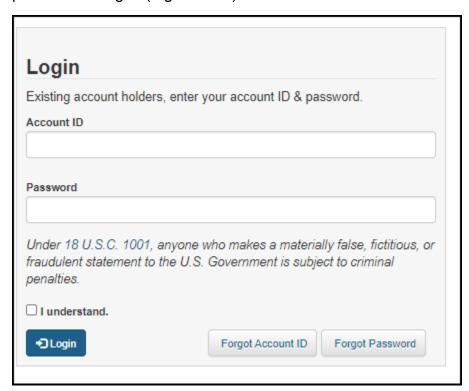

Figure 2.12 - OAA Login

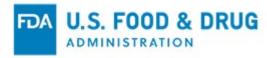

Update your system access by selecting the "Observations and Corrective Action Report (OCAR) Industry Portal" in the "Update System Access" tab from your "Account Management" home page (Figure 2.13).

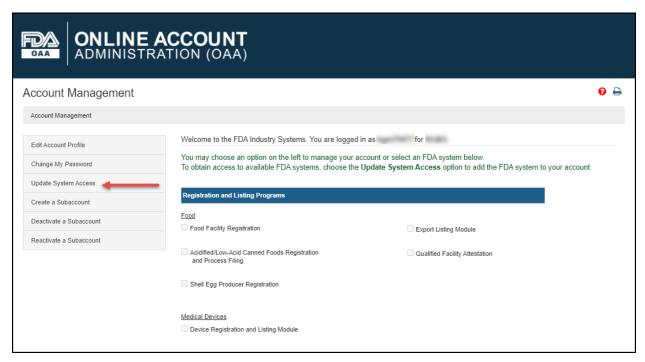

Figure 2.13 - Update System Access

You will be asked for your verification code.

<u>Note</u>: A verification code is required before you can update your system access to log into the OCAR Industry Portal in FURLS. Refer to Figure 2.1.

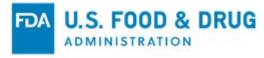

## 2.1 Logging into your OAA Account

After providing the requested IPR information under "Create New Account," you will receive the final account setup details via email.

Once you log in, you may add a subaccount by selecting the "Create a Subaccount" tab from your "Account Management" home page (Figure 2.14).

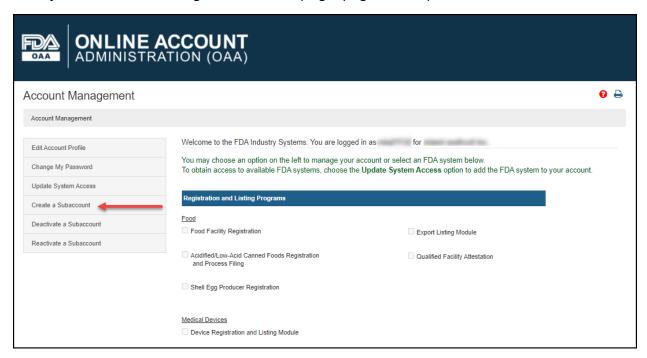

Figure 2.14 - Create a Subaccount

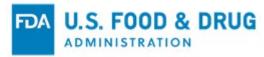

The system will ask for subaccount holder's information such as "Point of Contact" and "Physical Business Address" (Figure 2.15). You must enter all the required information in the data entry fields and select "Continue" to review.

Note: All fields are required, unless indicated as "Optional."

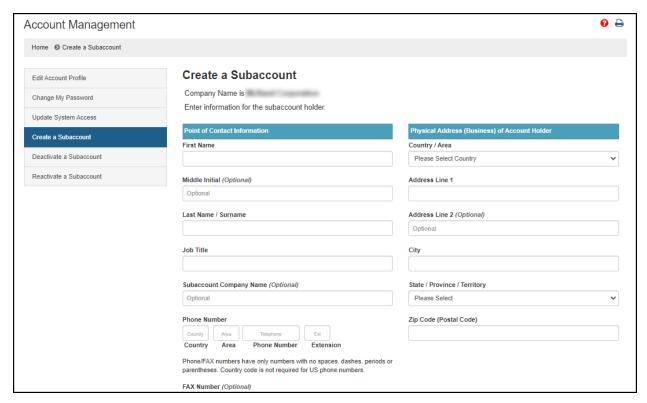

Figure 2.15 - Subaccount Holder's Information

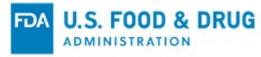

The "Create Subaccount – Review Account Information" page will display (Figure 2.16). Review the data entered to ensure it is correct.

Click the "Modify" button to edit the profile information on the previous page. Click the "Submit" button to complete the process.

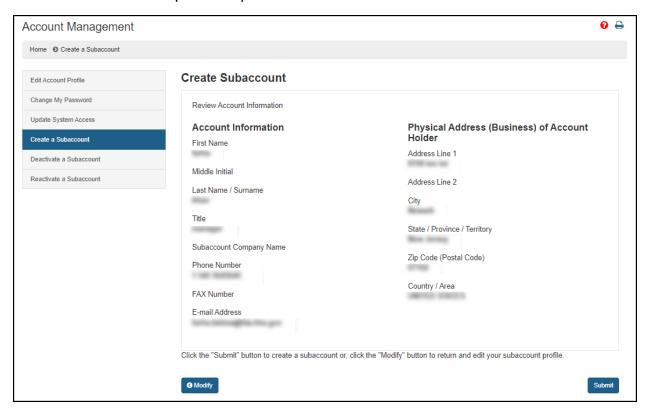

Figure 2.16 - Create Subaccount - Review Account Information Page

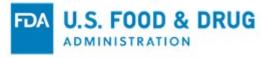

A subaccount ID and temporary password will be sent in two separate emails to the email account submitted (Figures 2.17 and 2.18).

Note: Subaccount ID is for the OCAR account.

Dear FDA Industry Systems Subaccount User,

Please do not reply to this notification/e-mail.

A subaccount has been created for you. The subaccount ID is For security reasons, your password has been sent in a separate notification/e-mail.

Thank you for using the FDA Industry Systems website.

If you need further assistance, please go to <a href="https://www.access.fda.gov/">https://www.access.fda.gov/</a>

#### Figure 2.17 – Subaccount ID Email Notification

Dear FDA Industry Systems Subaccount User,

Please do not reply to this notification/e-mail.

A subaccount has been created for you. For security reasons, your subaccount ID was sent in a separate notification/e-mail. The temporary password is o5A#s#3%

The temporary password will give you access to your existing account. You will be prompted for a new password. Passwords must be at least 8 characters but no more than 32, contain uppercase and lowercase letters, numbers and special characters (e.g.;,%,\$).

Thank you for using the FDA Industry Systems website.

If you need further assistance, please go to <a href="https://www.access.fda.gov/">https://www.access.fda.gov/</a>

#### Figure 2.18 - Subaccount Temporary Password Email Notification

To access your OCAR Industry Portal subaccount, enter your account ID and temporary password under the OAA "Login" page. The system will take you to the OAA "Account Management" page where you can view your account ID, change your password, update your system access, and create security questions for logging in. You will then be able to scroll down to the "Other FDA Systems" section and select the "Observations and Corrective Action Report (OCAR) Industry Portal" link (Figure 2.19).

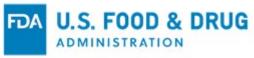

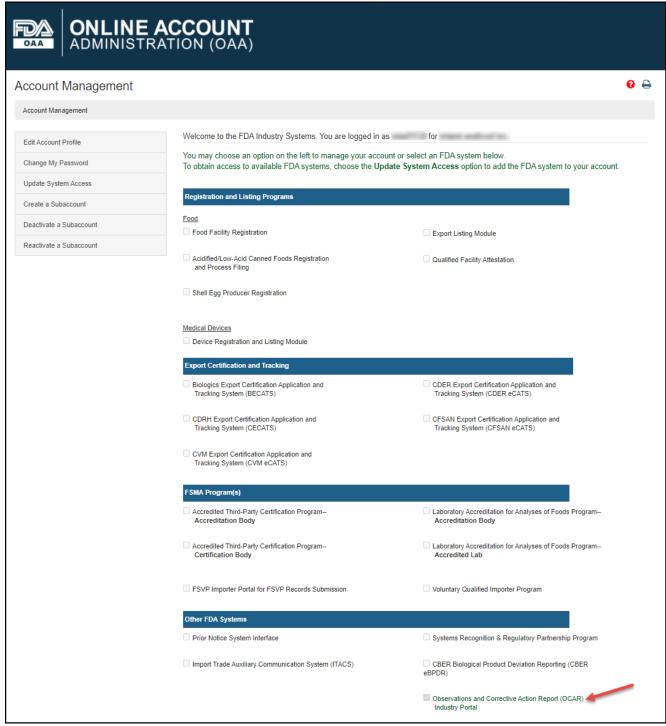

Figure 2.19 – Account Management Page

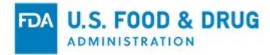

## 3 Making Submissions in the OCAR Industry Portal

As an OCAR Industry Portal user you will be directed to the "Home" page, which outlines frequently asked questions to assist you in navigating the Portal. The left navigation menu displays "Certification Agreement" (Figure 3.1).

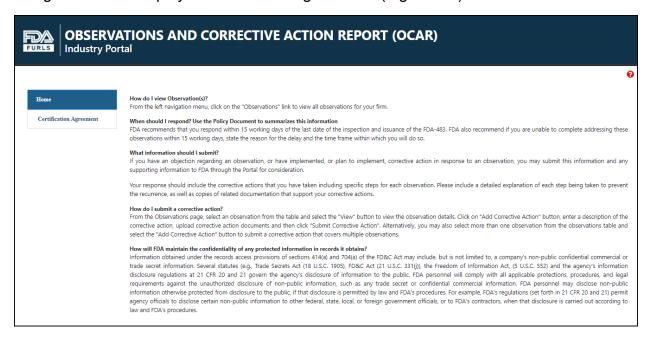

Figure 3.1 – OCAR Industry Portal Home Page

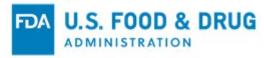

Click "Certification Agreement" from the navigation menu to proceed. The system will direct you to the "Certification Agreement" page (Figure 3.2). Complete the required fields and click the "I Accept" button.

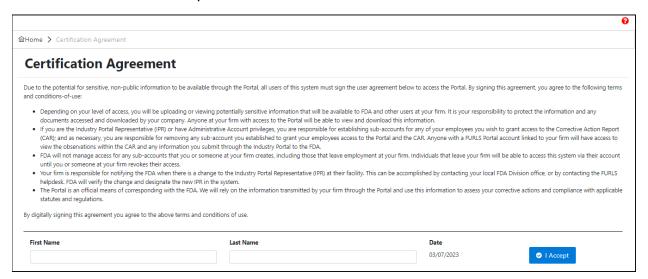

Figure 3.2 - Certification Agreement Page

Once the acknowledgement is complete, the system will update the "Certification Agreement" page with the completed information and display the OCAR Industry Portal "Home" page (Figure 3.3).

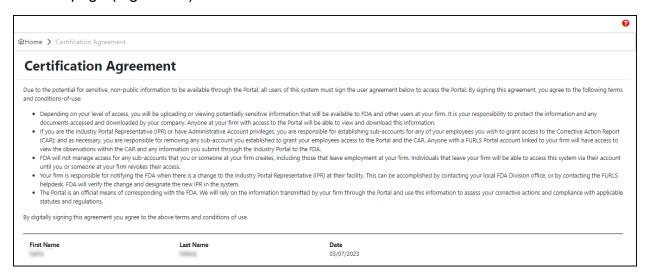

Figure 3.3 - Certification Agreement Page After "I Accept" Selection

The system will display the updated "Home" page, with additional options displayed in the left navigation menu (Figure 3.4):

- Manage Sub-Accounts
- Observations

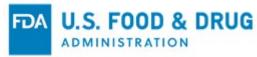

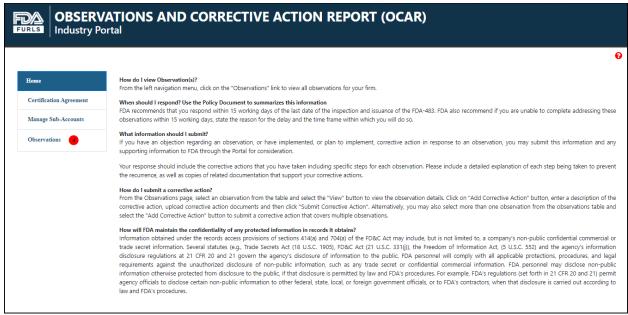

Figure 3.4 - OCAR Home Page with Additional Menu Options

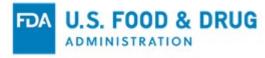

# 3.1 Viewing Observation Details and Adding Corrective Actions

Click "Observations" from the navigation menu to proceed. The system will direct you to the "Observations" page. The "Observations" page lists all observations assigned to the FDA Establishment Identification (FEI) number associated with your firm's name and address (Figure 3.5).

Note: You have the option to search observation information based on date, status, etc.

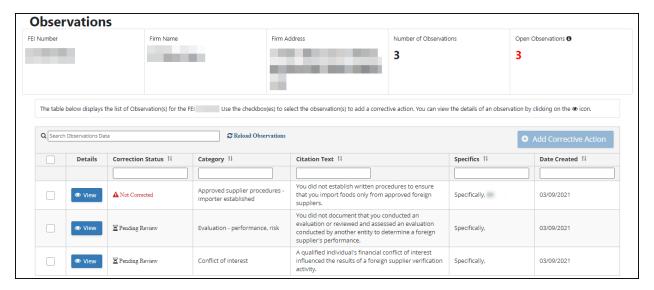

Figure 3.5 - Observations Page

The "Details" column displays a "View" button (Figure 3.6). Clicking the View button opens the Observation Details Screen, as further described in 3.9 below.

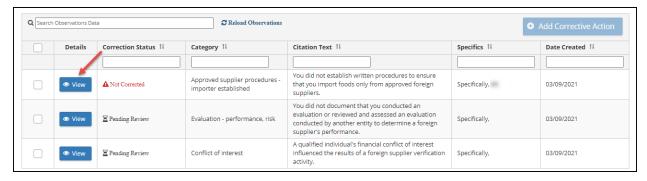

Figure 3.6 – Observations Page – View Observation Details

To view descriptions of the "Correction Status" listed in the table, use your mouse to hover over the corresponding status displayed under the "Correction Status" column (Figure 3.7).

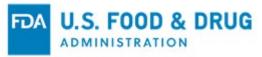

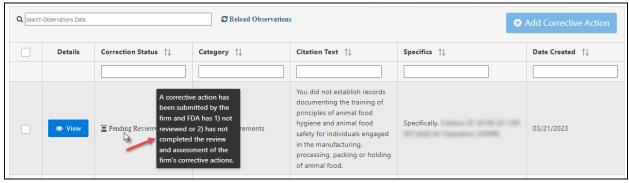

Figure 3.7 - Observations Page - Correction Status Tooltip

Once you select an observation by selecting its checkbox, the "Add Corrective Action" button will be enabled (Figure 3.8).

<u>Note</u>: You may also select more than one observation from the Observations table and click the "Add Corrective Action" button to submit a corrective action that covers multiple observations.

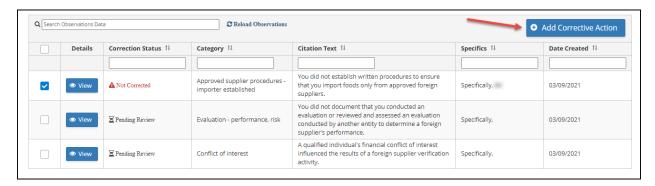

Figure 3.8 - Observations Page - Add Corrective Action

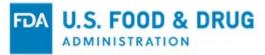

Click the "View" button to display the "Observation Details" page (Figure 3.9).

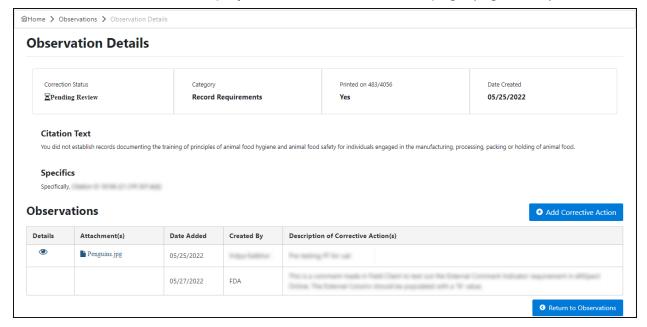

Figure 3.9 – Observations Details Page After Selecting View Button

The "Observation Details" page will display the "Observation Details" section and a table that lists all the corrective actions sent by the Firm and those entered by FDA (Figure 3.10).

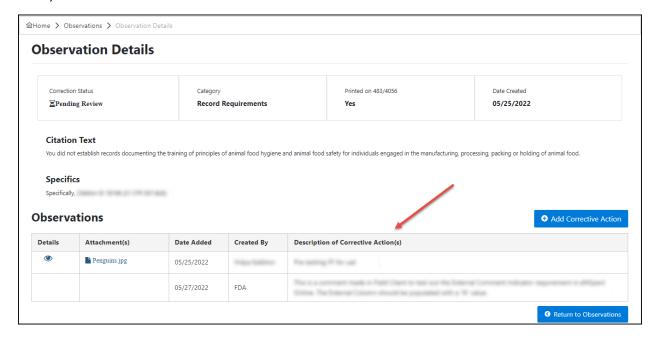

Figure 3.10 – Observation Details Page – Corrective Actions

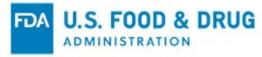

Click the "Add Corrective Action" button on the "Observation Details" page to add attachment(s) (Figure 3.11).

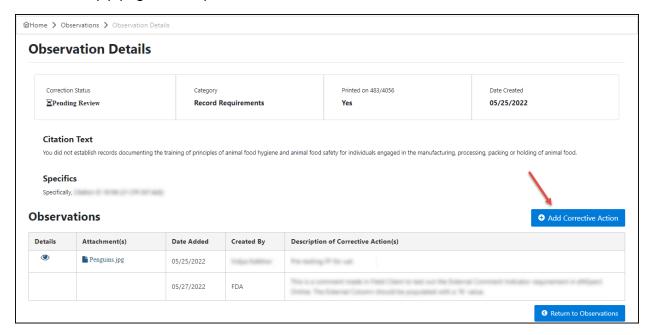

Figure 3.11 - Observation Details Page - Add Corrective Action Button

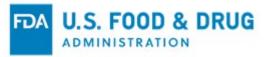

On the "Add Corrective Action" page, the "Corrective Action Description" and an uploaded document with attachment details are required in order to submit for FDA's review (Figure 3.12). Your response should include the corrective actions you have taken, including specific steps for each observation. Include a detailed explanation of each step taken to prevent the recurrence, as well as copies of related documentation which support your corrective actions.

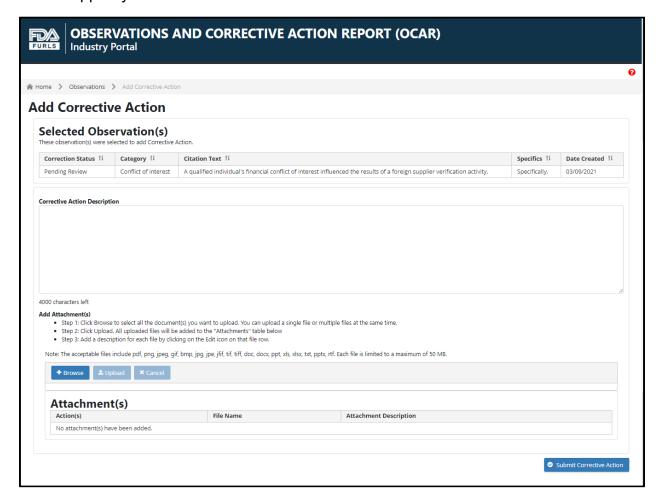

Figure 3.12 - Add Corrective Action Page

<u>Note</u>: You will not be able to update the attachment description or delete the uploaded document once it has been submitted to FDA.

Once you click the "Submit Corrective Action" button, the system will then notify FDA of your response and display the "Confirmation" page (Figure 3.13).

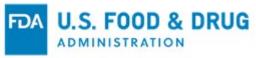

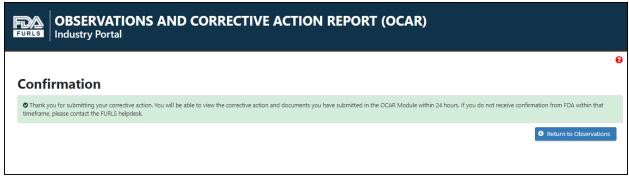

Figure 3.13 - Confirmation Page

Post-submission, ensure you uploaded and submitted all your OCAR records by navigating back to the "Observation Details" page to confirm all your documents are available. You can open/view the submitted attachment(s) by clicking on the document link in the "Attachment(s)" column and downloading from the "Attachment Details" popup on the "Observation Details" page (Figure 3.14).

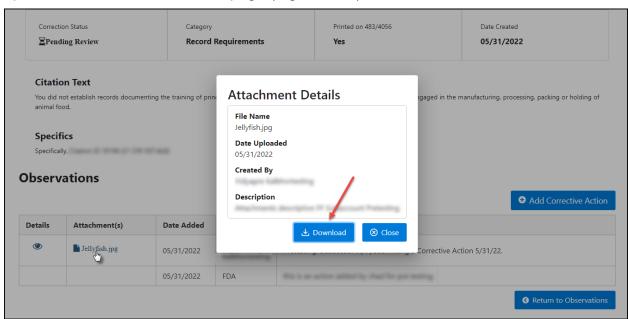

Figure 3.14 - Observation Details Page - View Corrective Action Attachments

Select the "Comments" icon from the details column to display the "FDA Comments Regarding Corrective Actions Submitted" pop-up (Figure 3.15). Once FDA has completed review of the corrective actions that have been submitted, any comments from FDA will be communicated via the portal and displayed in this pop-up.

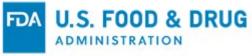

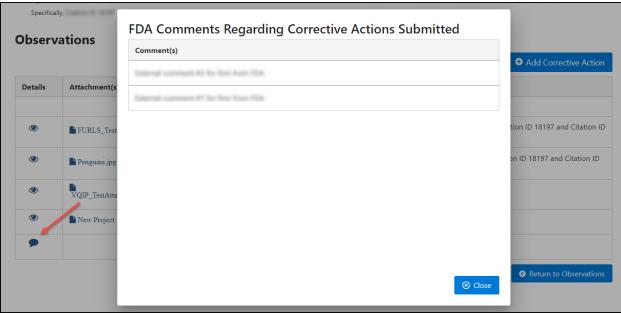

Figure 3.15 – Observation Details Page – FDA Comments Pop-up when Comments Icon is Selected

### 3.2 Managing Subaccounts

Once the subaccount has been created by the IPR, the IPR must grant access to the associated subaccount(s); refer to Figure 2.14. To grant access, log into the OCAR Industry Portal and navigate to the "Home" page. Select "Manage Sub-Accounts" on the left navigation menu to edit subaccount access by updating a role to one of the following (Figure 3.16):

- No Access Cannot view observations or any documentation sent back and forth (default role when a subaccount is created)
- Read-Only Can view observation details but cannot submit documentation
- Full Access Can view observation details and submit documentation

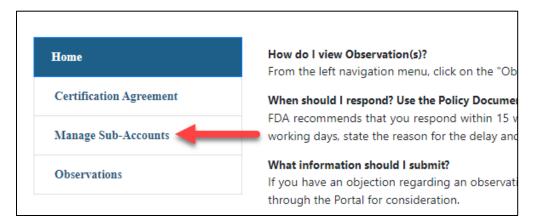

Figure 3.16 – Manage Sub-Accounts Menu Option

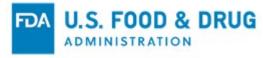

Selecting the "Account Admin" checkbox will grant the corresponding subaccount the privilege to manage or change a role for other subaccounts (Figure 3.17).

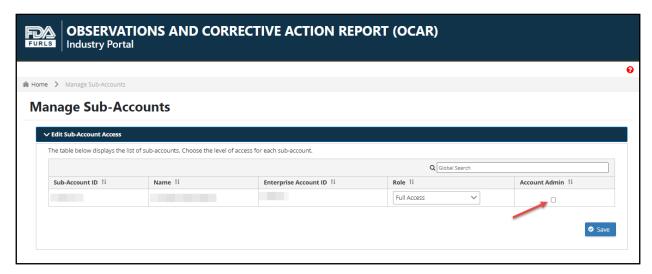

Figure 3.17 – Manage Sub-Accounts Page

Once the IPR activates the OCAR Industry Portal account for the subaccount, FDA will send an email notification to the corresponding subaccount member(s).

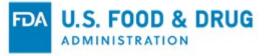

## 4 Troubleshooting Technical Issues in the FURLS Portal

If you encounter a technical issue that cannot be resolved using this document, you may reach out to the FURLS Help Desk for assistance. Click the "Help Desk" button on the "Login" page (Figure 4.1).

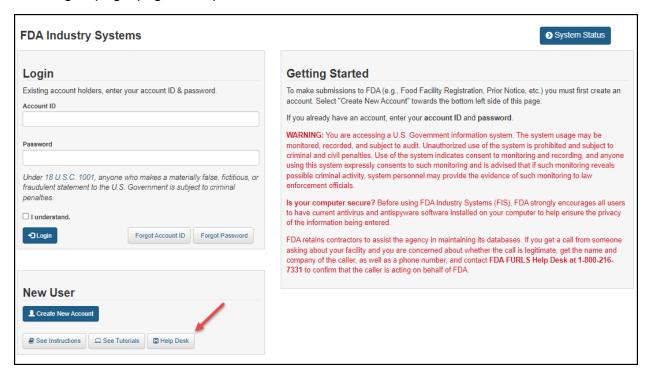

Figure 4.1 - FURLS Help Desk Button

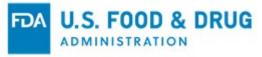

Scroll down to select the applicable system from the "Systems Index" section (Figure 4.2).

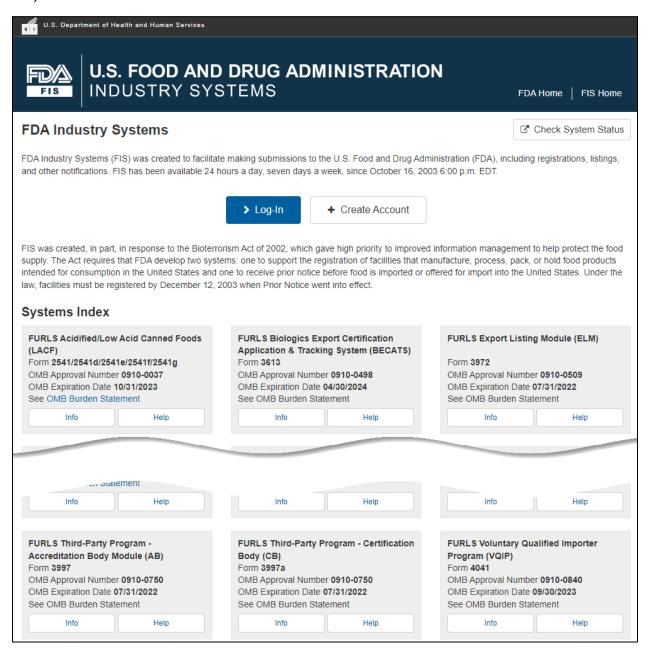

Figure 4.2 – Systems Index Section

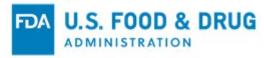

Scroll towards the bottom of the page to the "Help Desk" section to find the contact information for technical assistance (Figure 4.3).

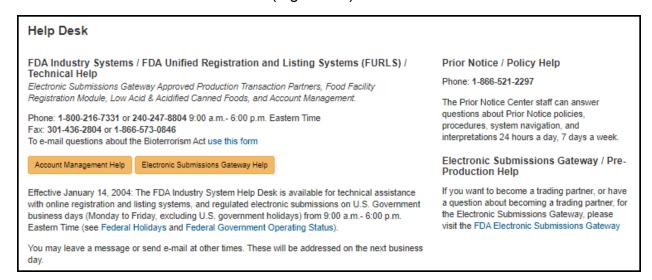

Figure 4.3 - FURLS Help Desk Contact Information

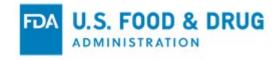

#### **APPENDIX A: Abbreviations**

OCAR Observations and Corrective Action Report

CAR Corrective Action Report

CFSAN Center for Food Safety and Applied Nutrition

FDA U.S. Food and Drug Administration

OAA Online Account Administration

FURLS FDA's Unified Registration and Listing System

FIS FDA Industry Systems
ORA Office of Regulatory Affairs
FEI FDA Establishment Identification
FSMA Food Safety Modernization Act
IPR Industry Portal Representative

#### **APPENDIX B: Icon Behavior**

Standardized icons are used throughout the system. Each icon performs a specific system function. The icon description and system function are described below:

| Icon Description | Icon     | System Function            |
|------------------|----------|----------------------------|
| Magnifying Glass | Q        | Search the selected item.  |
| Eye              | <b>(</b> | View the associated item.  |
| Comment          | •        | View comment(s).           |
| Help             | 0        | View the User Guide.       |
| Printer          | 4        | Print the associated item. |